entouchcontrols.com Centouchcontrols

## ENTOUCH **SMART BUILDING SOLUTIONS**

## Entouch Portal 101

### Table of Contents

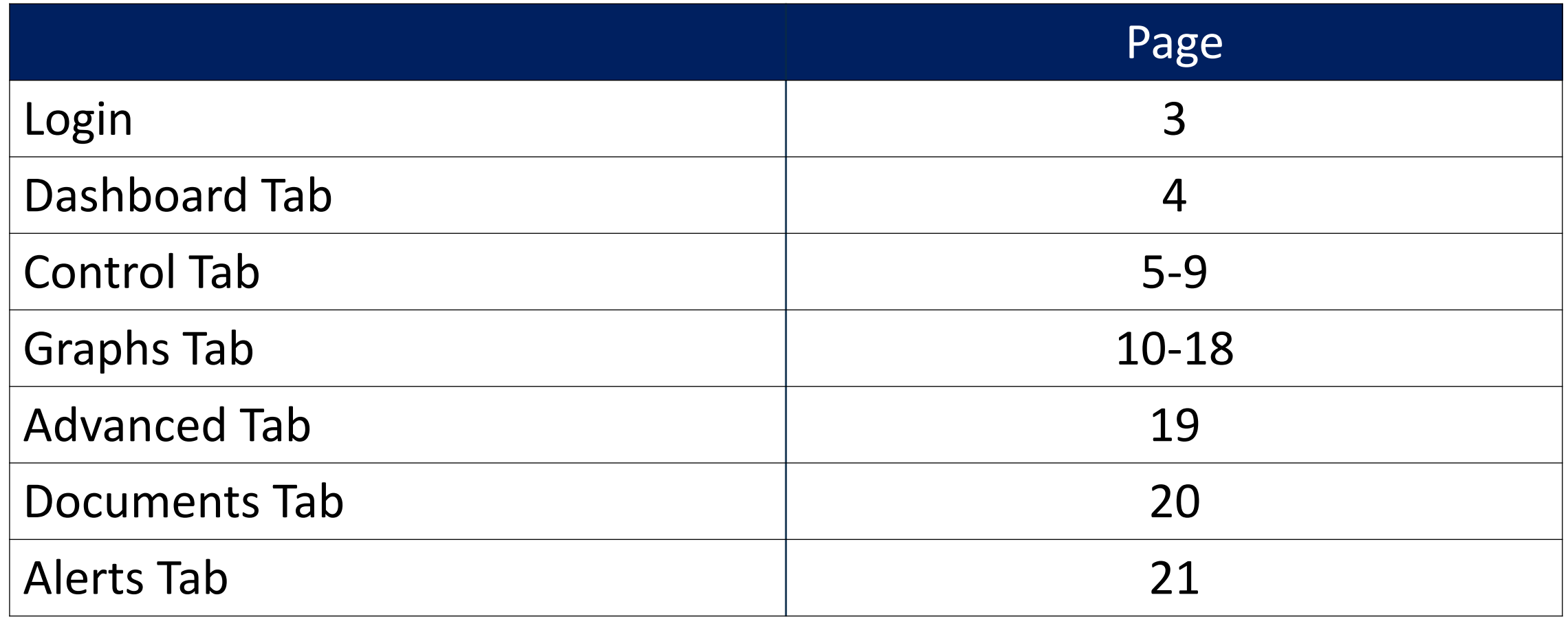

# BGIS>

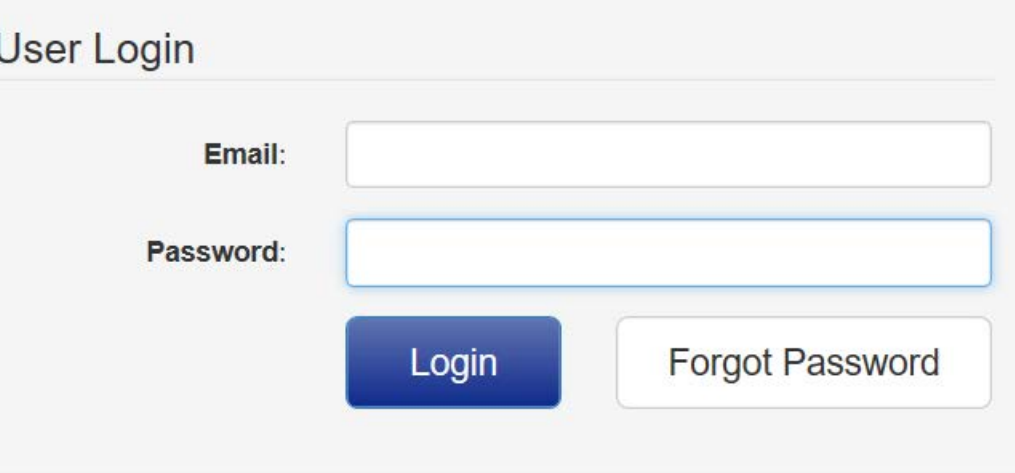

Support: 647-458-1802 E-mail: support@brookfieldgis.com Copyright © 2020 | v3.21

#### Log Into the BGIS Portal

<https://sbc.bgis.com/>

*at a store*

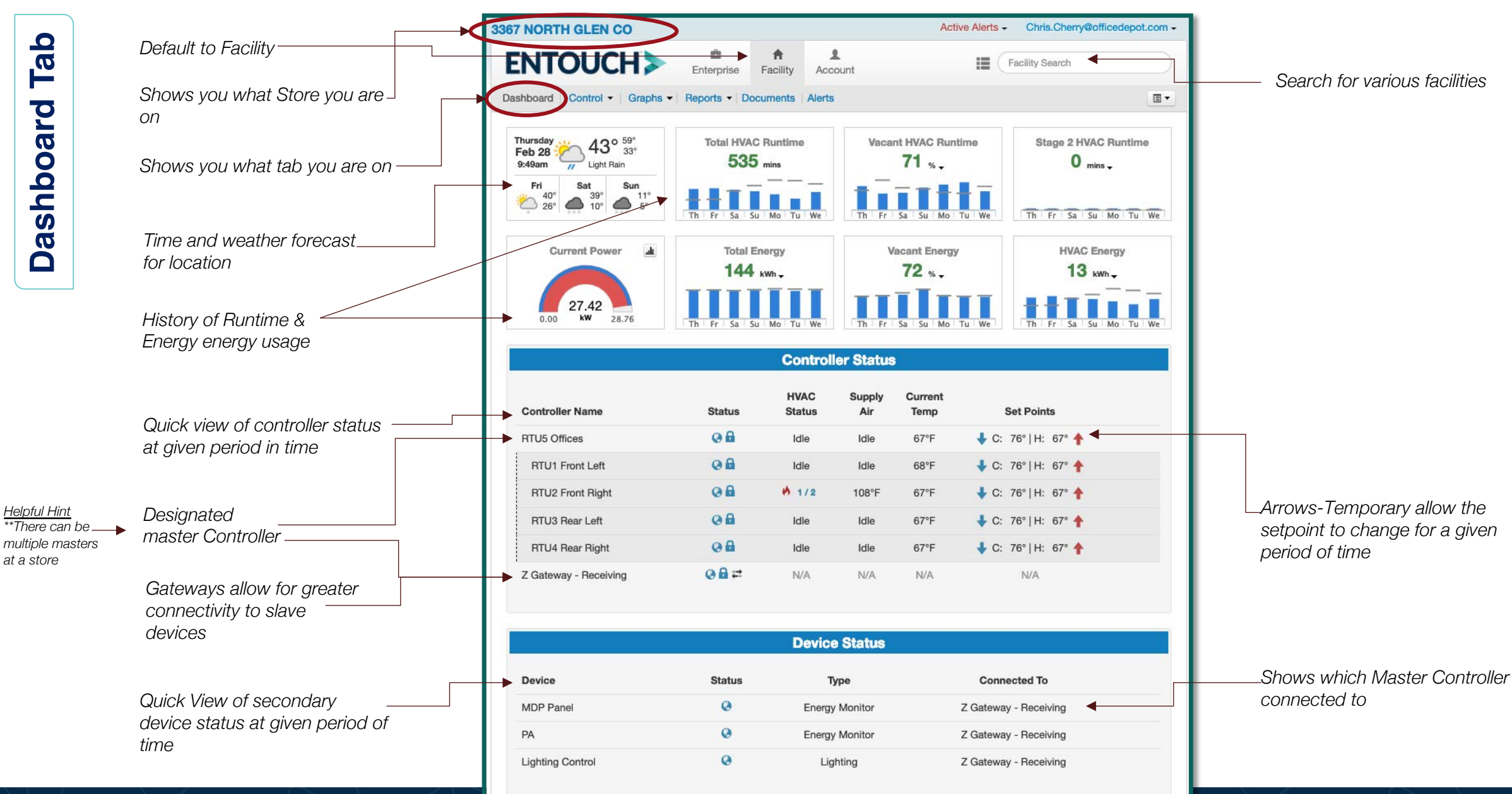

*The HVAC Control tab gives the user access to the HVAC settings and schedules. You can see additional details on how the unit is set and* 

*View to see a one time temperature change event for the unit / location* 

*View to see a schedule or temperature set points*

*View to see the HVAC mode or Fan mode*

*performing. View to see passcode, lock status, adjustment range and hold duration of the controller*

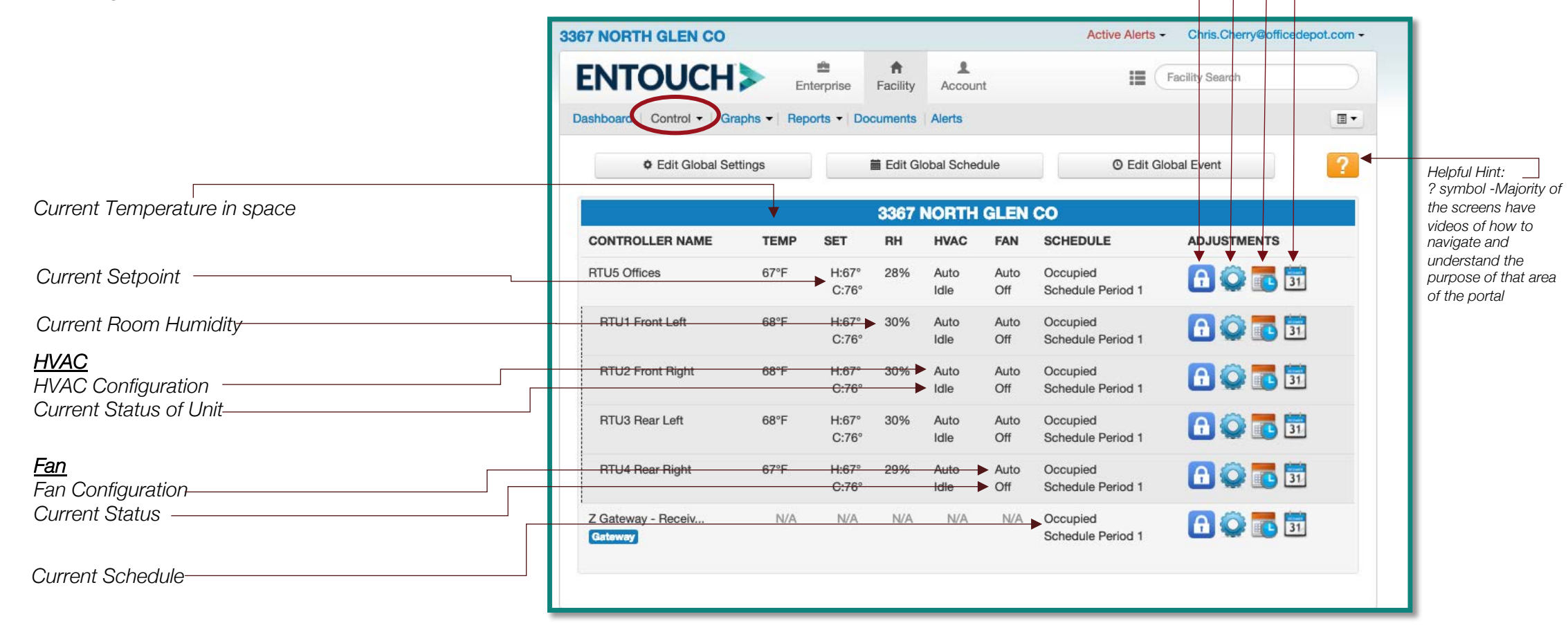

5

Tab **Control Tab** Control

*HVAC Mode:*  • *Auto* • *Heat* • *Cool* • *Off*

*Smart Recovery:* • *Enabled* • *Disabled*

• *Leave as Is* • *Override*

*Adjustments*

• *HVAC Mode Settings*

*From the HVAC Control tab, once you hit the gear-shift icon, the following screen will appear allowing you to view HVAC mode and fan mode.* 

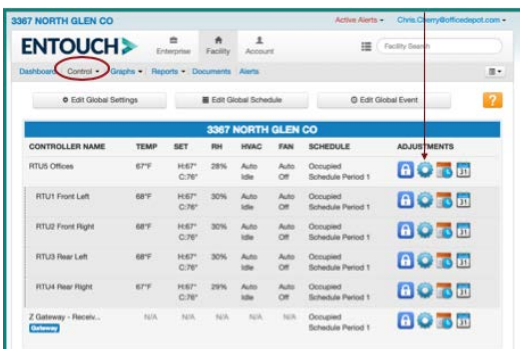

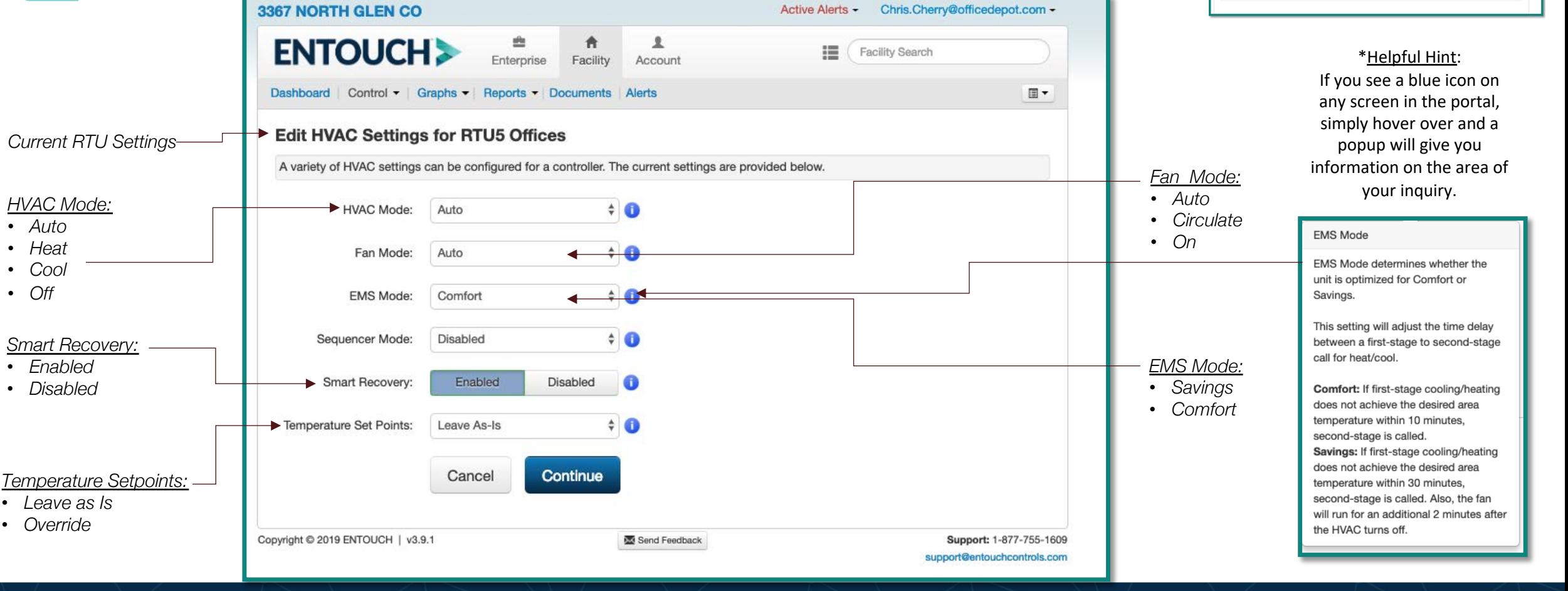

**Tab Control Tab** Control

*Adjustments*

• *Schedule Settings*

*From the HVAC Control tab, once you hit the orange/red calendar icon, the following screen will appear allowing you to view the occupied and setback schedule and temperature settings. All Sites utilize Advanced Scheduling which means it uses the stores hours as a reference point then has a corporate setback.* 

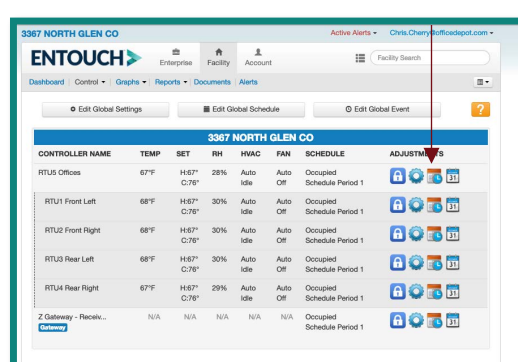

#### *For Example: The store opens at 10AM on Sundays but the Occupied hours begin 1 hour prior to store open and Vacancy hours begin 1 hour after store closure. (10PM) Current RTU*

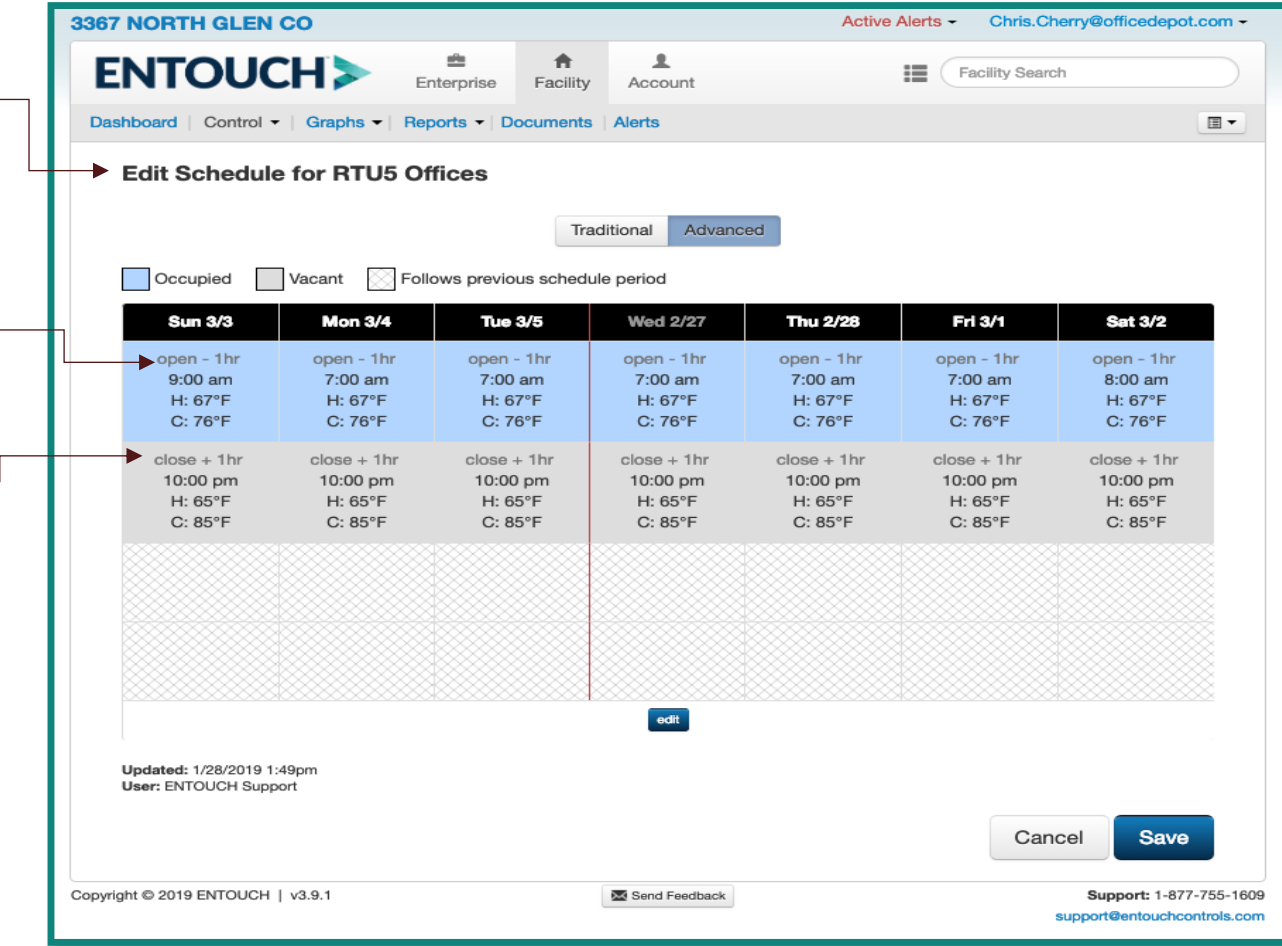

Tab **Control Tab** Control

*Adjustments*

• *Event Settings*

*From the HVAC Control tab, once you hit the blue calendar icon, the following screen will appear allowing you to see one time temperature adjustments.* 

*Current RTU*

*For Example: If a Branch wants a temporary settings adjustment for 24- 48 hours for a specific unit, this is the location of the portal where the event will take place.* 

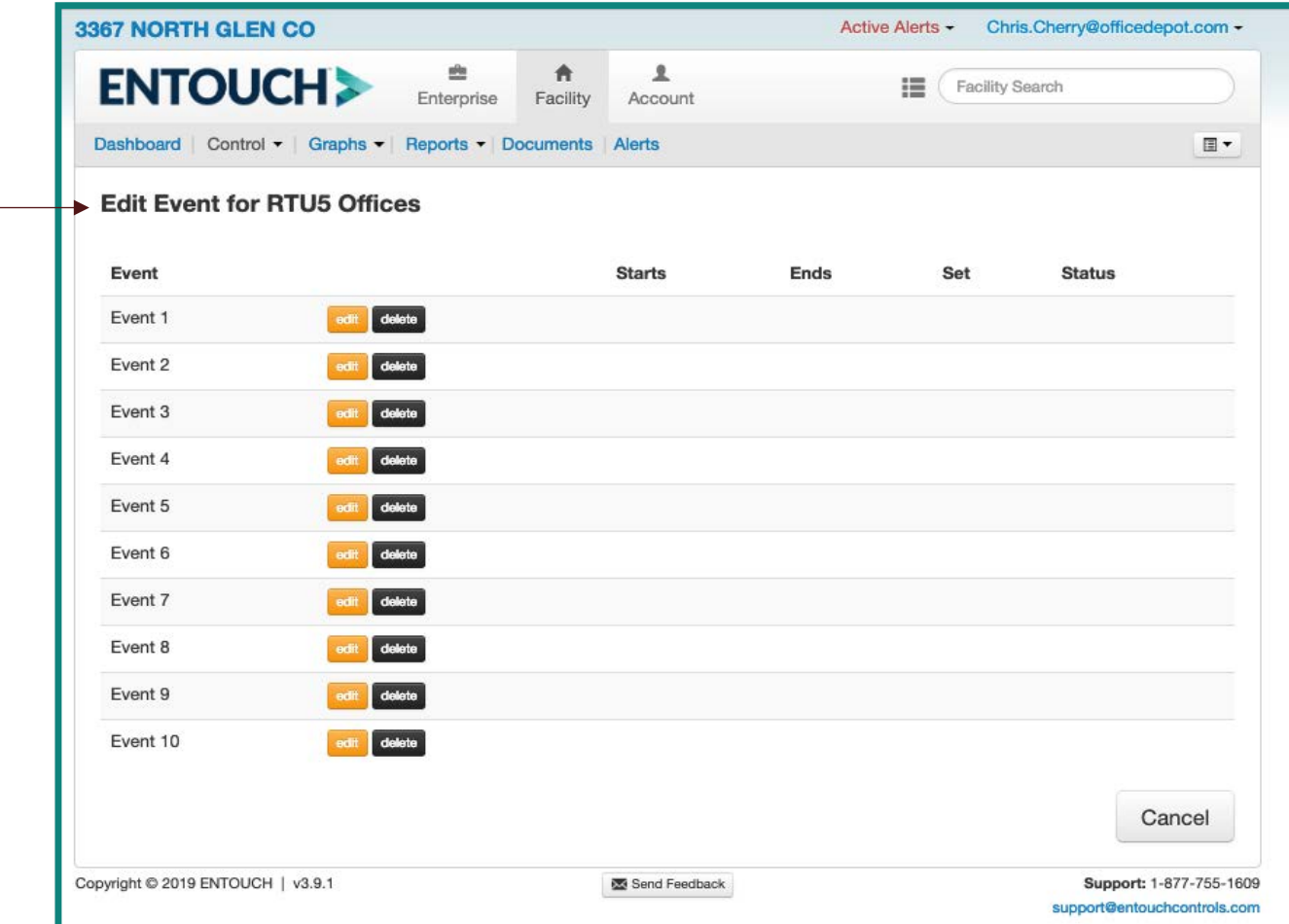

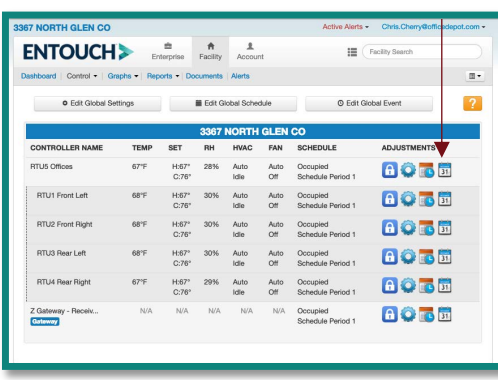

#### *HVAC*

*HVAC graphs show the settings and temperatures for each unit. By clicking on the advanced graphs, one can also see when the unit calls for cool/heat, the energy draw and supply air temperature. Graphs have either 1-day views or 7-day views and allow the user to see a myriad of settings for numerous devices.*

3367 NORTH GLEN CO Active Alerts - Chris Cherry@officed Active Alerts - Chris.Cherry@officeder 3367 NORTH GLEN CO Active Alerts - Chris.Cherry@officedepot.com 3367 NORTH GLEN CO  $\approx$  $A = 1$ **ENTOUCH>** Facility Search **ENTOUCH>**  $\triangle$ **合 上**  $\equiv$ Enternrise 盘 青  $\frac{1}{2}$ Facility Search **ENTOUCH>** Facility Search Enternrise Facility Account Enterprise Facility Account Dashboard | Control - | Graphs - | Reports - | Documents | Aler Dashboard | Control - | Graphs - | Reports - | Documents | Alerts  $\mathbb{R}^+$ Dashboard | Control - Graphs - Reports - Documents | Alerts  $\Box$  -Report Date: 2019-02-28 Change to 7 Day View  $\overline{2}$ Report Date: 2019-02-28 盖 Change to 7 Day View **HVAC** 3367 NORTH GLEN CO Thursday  $53^\circ$ 3367 NORTH GLEN CO Feb 28 : Load Of Mar **RTU1 Front Left**  $1:33<sub>pm</sub>$ Broken Clo Lighting  $5<sub>mins</sub>$ Last 24 Hour **RTU1 Front Left** Fri Advanced **HVAC Temperature and Set Points** Sat Outside -Temperature<br>- Cool Set **HVAC Temperature and Set Points** 111 | | | **|**  $26^{\circ}$   $\circ$ — Outside<br>— Temperature<br>— Cool Set Heat Set Heat Set **Current Power Total Energy Vacant Energy**  $\frac{1:30pm}{2/28}$ 232 kwh. 44 x.  $1:30prr$ <br> $2/27$  $5:30$ pm  $\frac{9:30 \text{pm}}{2/27}$  $1:30am$ <br> $2/28$  $\frac{5:30am}{2/28}$  $9:30am$ <br> $2/28$  $\equiv$  $\frac{1:30pm}{2/28}$  $\equiv$  $5:30am$ <br> $2/28$  $9:30am$ <br> $2/28$  $1:30pn$ <br> $2/27$  $9:30pm$ <br> $2/27$  $1:30am$ <br> $2/28$ шш **HIIII** 24.52 **HVAC Status Cool Status**<br>**Ext** Heat Status<br>**Extern** Fan Status  $S_{2n}$ Last 24 Hour **RTU2 Front Right HVAC Temperature and Set Points** — Outside<br>— Temperature<br>— Cool Set **Controller Status** - Heat Set  $\frac{5:30pm}{2/27}$  $9:30pm$ <br> $2/27$  $\frac{9:30am}{2/28}$  $1:30 \text{pm}$ <br> $2/28$  $1:30pm$ <br> $2/27$  $5:30am$ <br> $2/28$  $1:30am$ <br> $2/28$ **HVAC** Supply Curren **Controller Name Set Points Status HVAC Energy Usage**  $-$  RTU 1 RTU5 Offices  $96$ 76° | H: 67° +  $\equiv$  $1:30pn$ <br> $2/27$  $1:30am$ <br> $2/28$  $5:30ar$ <br> $2/28$  $1:30pm$ <br> $2/28$  $96$ RTU1 Front Left 76° | H: 67° 4 Last 24 Hour **RTUS Rear Left** RTU2 Front Right  $Q<sub>H</sub>$ 76° | H: 67° + HVAC Temperature and Set Points - Outside  $9:30pm$ <br> $2/27$ - Temperatur<br>- Cool Set  $\frac{1:30 \text{pm}}{2/27}$  $5:30pm$ <br> $2/27$  $\frac{1:30}{2/28}$  $\frac{5:30am}{2/28}$  $9:30am$ <br> $2/28$  $1:30pm$ <br> $2/28$ RTU3 Rear Left  $0<sub>0</sub>$  $^{\circ}$  | H: 67 $^{\circ}$  4 Heat Set RTU4 Rear Right  $9<sub>0</sub>$ IH: 67° 4 Sensor Temperature - Supply Air Z Gateway - Receiving  $Q = 2$ N/A  $\frac{1:30p}{2/27}$  $1:30am$ <br> $2/28$  $5:30am$ <br> $2/28$ 9:30am  $\frac{1:30pm}{2/28}$  $\equiv$ Last 24 Hour **RTU4 Rear Right Device Status**  $5:30pr$ <br> $2/27$  $\frac{1.30}{2/28}$  $2/28$  $\frac{1:30 \text{pm}}{2/28}$ HVAC Temperature and Set Points — Outside<br>— Temperature<br>— Cool Set Device **Status** Type **Connected To** Humidity - Humidity MDP Pane **Energy Monitor** Z Gateway - Receiving 1 30  $\frac{1}{\frac{120 \mu m}{2(127)} - \frac{530 \mu m}{2(127)} - \frac{330 \mu m}{2(127)} - \frac{130 \mu m}{2(128)} - \frac{530 \mu m}{2(128)} - \frac{330 \mu m}{2(128)} - \frac{130 \mu m}{2(128)} - \frac{130 \mu m}{2(128)} - \frac{130 \mu m}{2(128)} - \frac{130 \mu m}{2(128)} - \frac{130 \mu m}{2(128)} - \frac{130 \mu m}{2(128)} - \frac{130$ PA **Energy Monitor** Z Gateway - Receiving **Lighting Control**  $\boldsymbol{a}$ Lighting Z Gateway - Receiving  $1:30 \text{pm}$ <br> $2/27$  $\frac{1:30\text{am}}{2/28}$  $5:30am$ <br> $2/28$  $5:30p1$ <br> $2/27$  $9:30pm$  $9:30am$ <br> $2/28$  $1:30 \text{pm}$ <br> $2/28$ 

*Helpful Hint: The next two slides will give additional details to screenshot #2 & #3*

Tab **Graphs Tab** Graphs

9

 $\overline{m}$  +

Tab

*HVAC*

*HVAC graphs show the settings and temperatures for each unit. By clicking on the advanced graphs, one can also see when the unit calls for cool/heat, the energy draw and supply air temperature. Graphs have either 1-day views or 7-day views and allow the user to see a myriad of settings for numerous devices.*

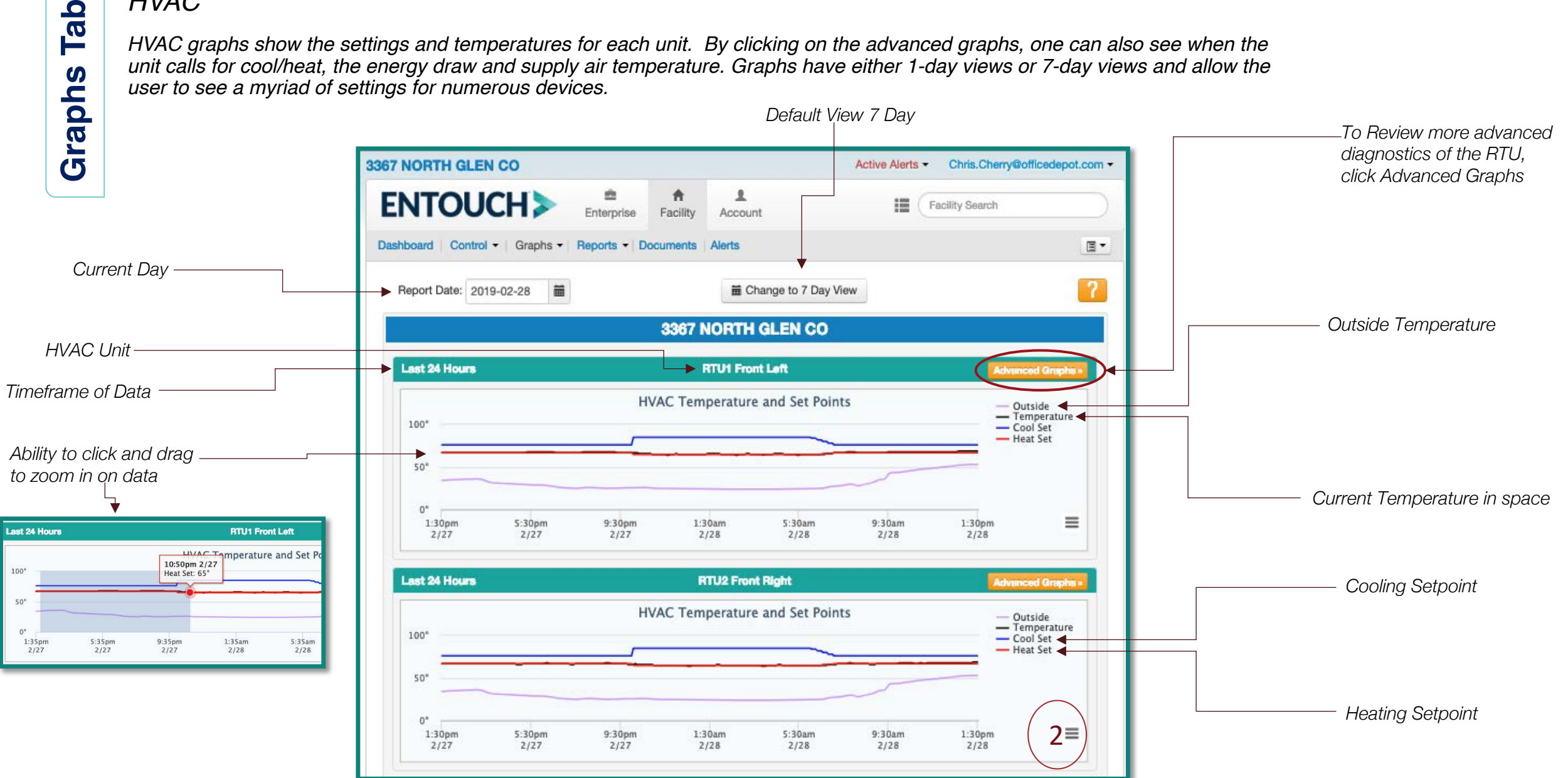

#### *HVAC*

Tab **Graphs Tab** Graphs

*HVAC graphs show the settings and temperatures for each unit. By clicking on the advanced graphs, one can also see when the unit calls for cool/heat, the energy draw and supply air temperature. Graphs have either 1 day views or 7-day views and allow the user to see a myriad of settings for numerous devices.*

#### *First section of Data is the same as screenshot 2*

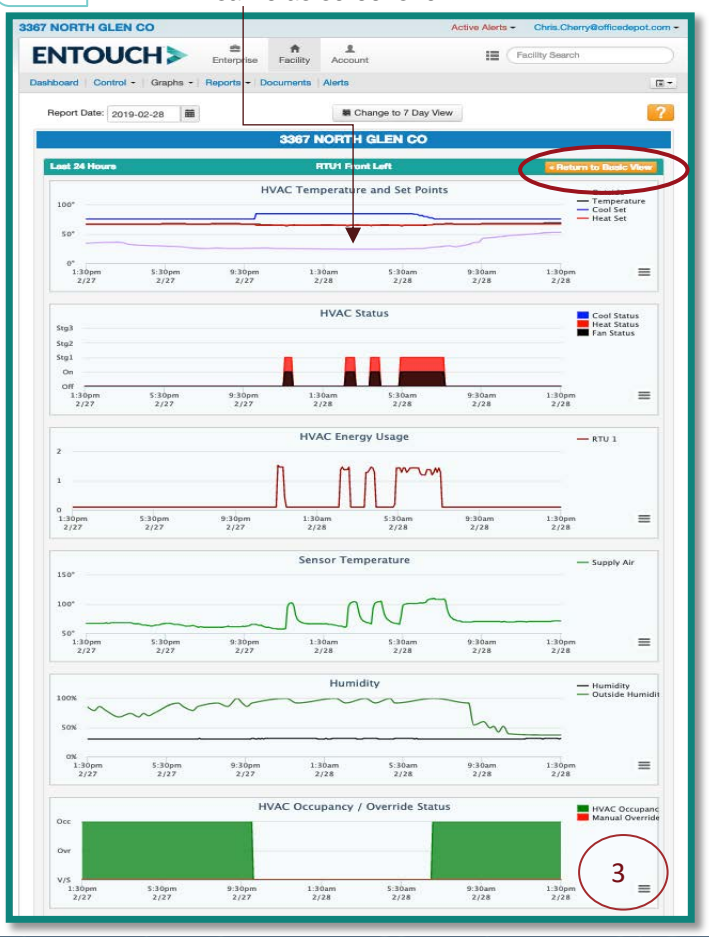

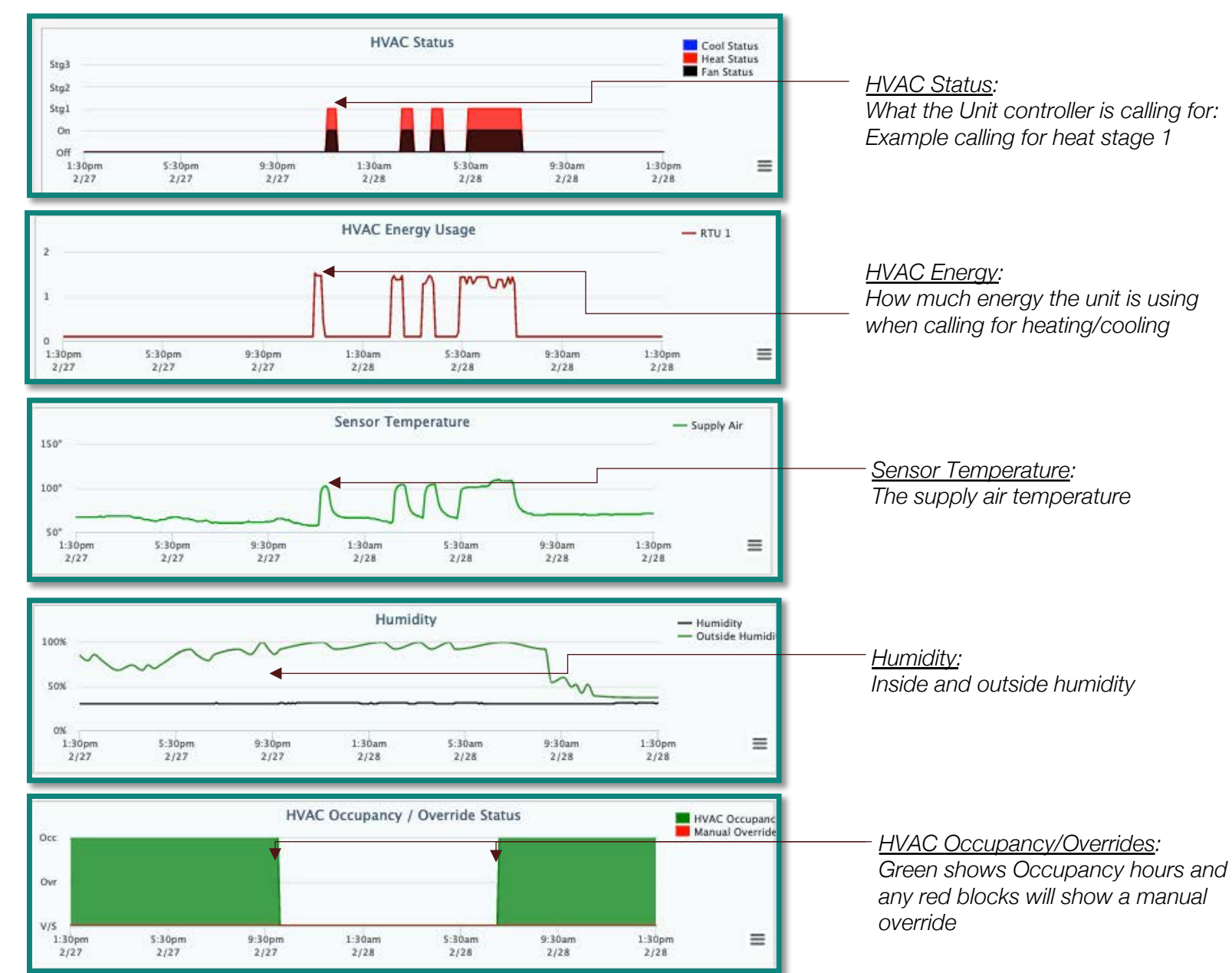

#### *Energy*

*Energy graphs show the Total Energy Usage, Branch Energy including CPD and Heating & Cooling Usage. Total and Heating and Cooling Usage have the ability for advanced graph options.*

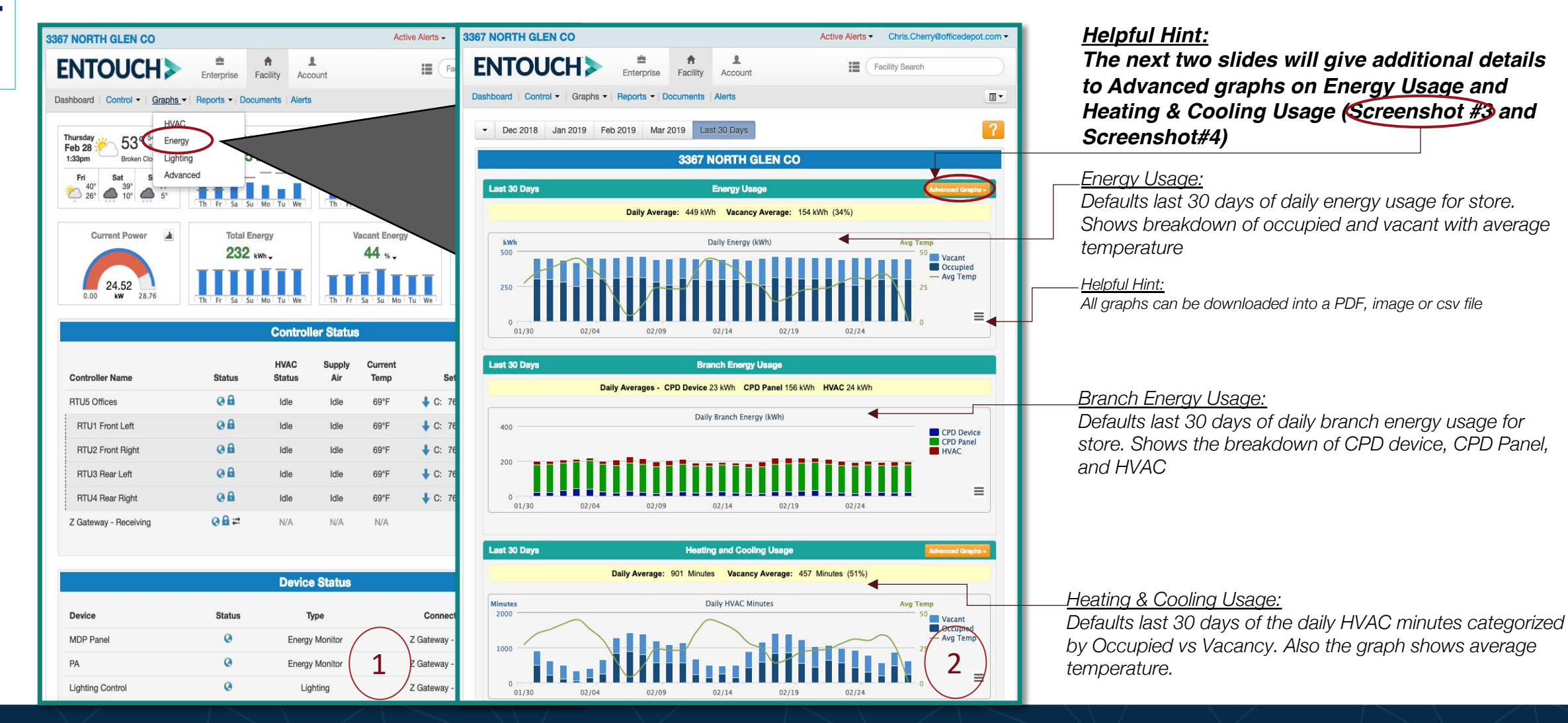

Tab **Graphs Tab** Graphs

#### *Main Distribution Panel: Energy Usage* Tab **Graphs Tab** *Shows Total energy and sub-load captured. \*All the sub-loads are click-able to show individual graphs Energy graphs show the if needed Total Energy Usage, Branch*   $\boldsymbol{\omega}$ *Energy including CPD and*  Graph **MDP Panel** ◢ *Heating & Cooling Usage.*  Power (kW) *Total and Heating and*   $-$  PTU 1 draw  $-$  RTU<sub>2</sub> *Cooling Usage have the*   $-$  RTU 3 **MAMMAMALAMMMMALLAMLLALLAMM**  $-$  RTU 4  $-$  PTU<sub>5</sub> *ability for advanced graph options.*  new  $7:15am$  $7:15$ pm  $11:15an$  $3:15<sub>pm</sub>$  $11:15$ pm  $3:15am$  $7:15am$  $2/28$  $2/28$  $2128$ 2/28  $2/28$  $3/01$  $3/01$ **ENTOUCH>**  $\mathbf{A}$   $\mathbf{A}$ *Phase Voltage:* **TITTINUMITTINIMITTIN** 2

 $7:15am$ 

 $2/28$ 

11:15am

 $2128$ 

 $3:15<sub>pm</sub>$ 

2128

 $7:15$ pm

 $2/28$ 

11:15pm

 $2/28$ 

 $3:15am$ 

 $3/01$ 

 $7:15am$ 

 $3/01$ 

 $\equiv$ 

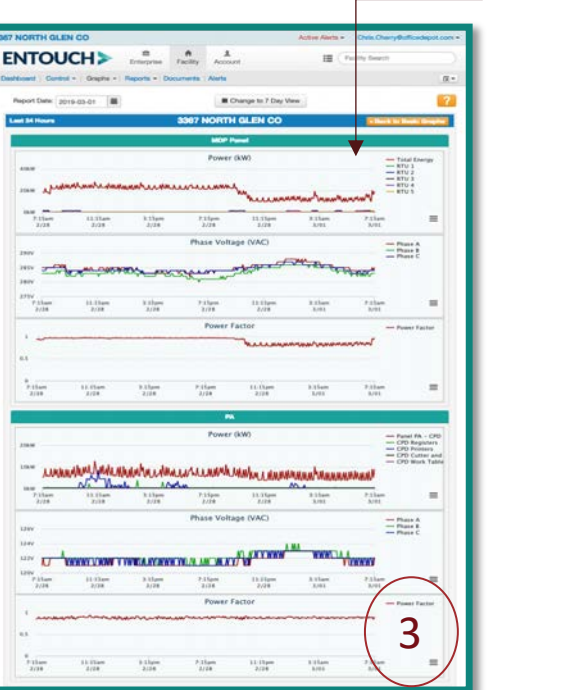

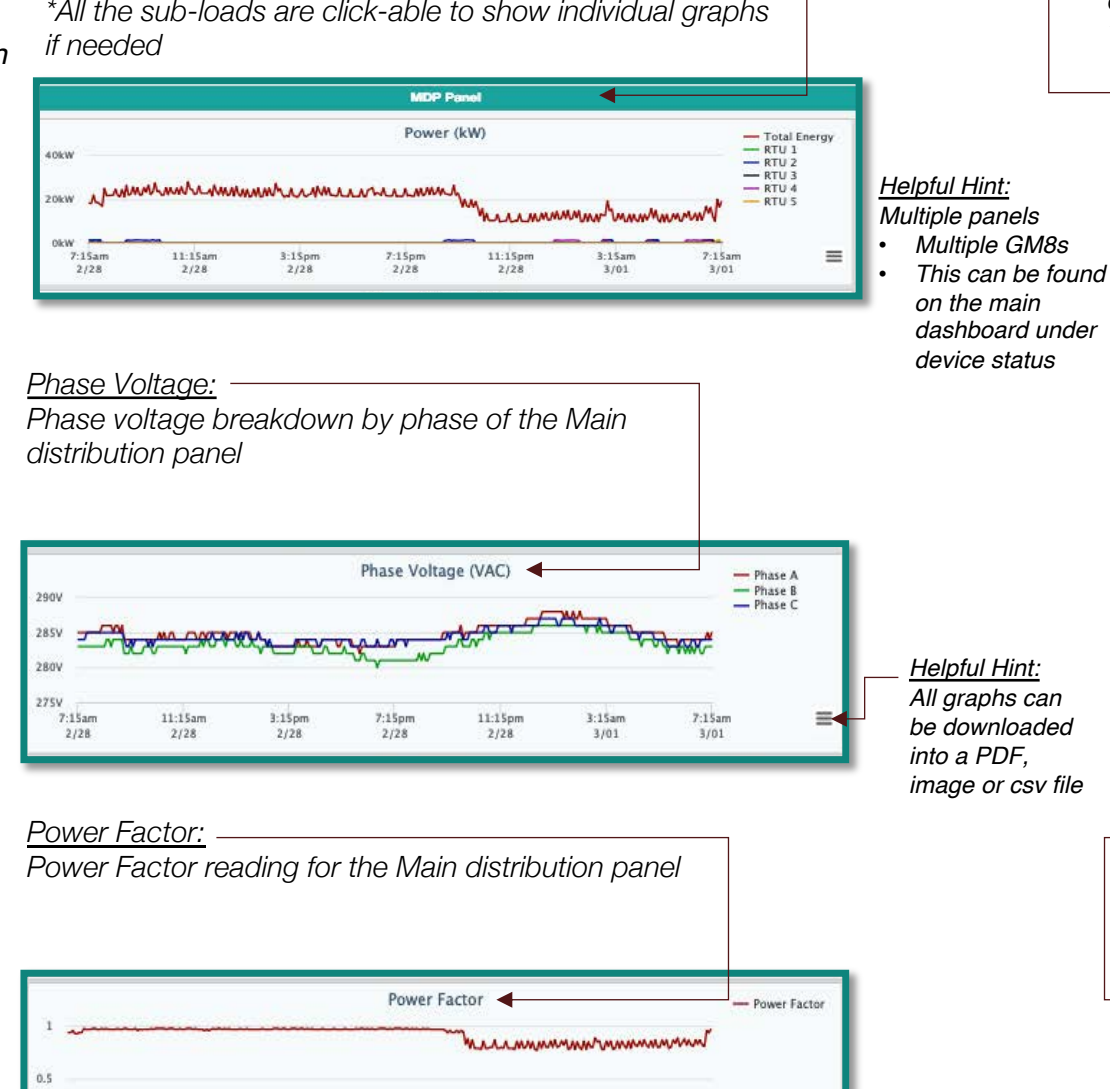

#### *PA Panel:*

*Shows Total energy of Secondary Panel including sub-load captured. This is where CPD is ideally located \*All the sub-loads are click-able to show individual graphs if needed*

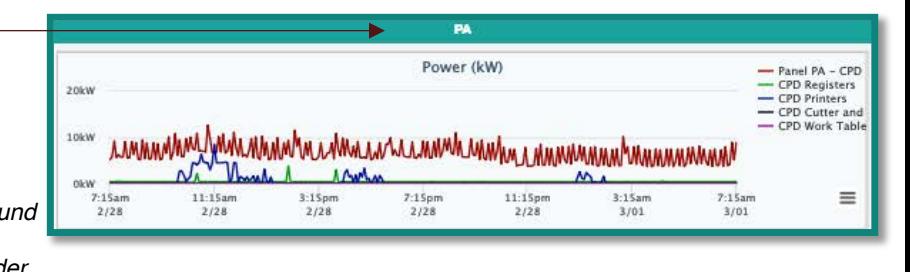

#### *Phase Voltage:*

*Phase voltage breakdown by phase of the PA Panel (Secondary Panel)*

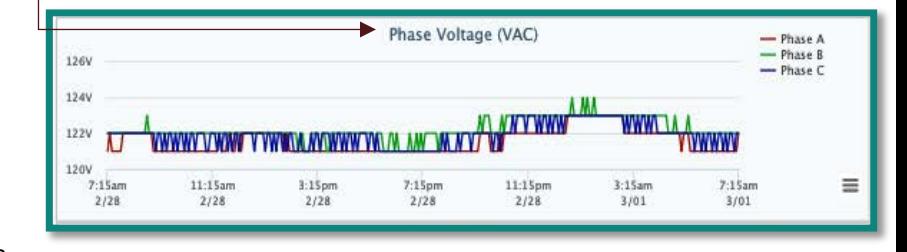

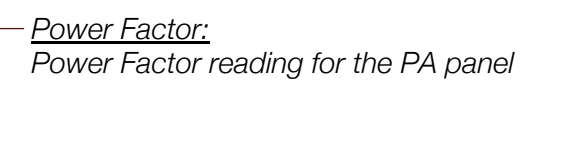

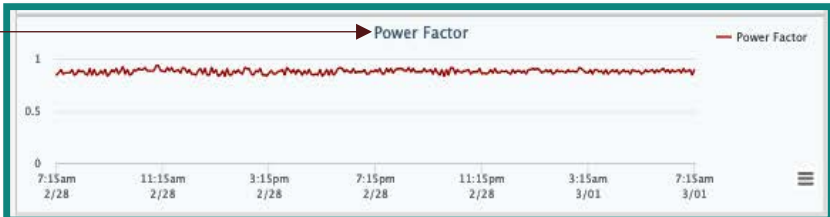

#### *Energy*

*Energy graphs show the Total Energy Usage, Branch Energy including CPD and Heating & Cooling Usage. Total and Heating and Cooling Usage have the ability for advanced graph options. for the store.* 

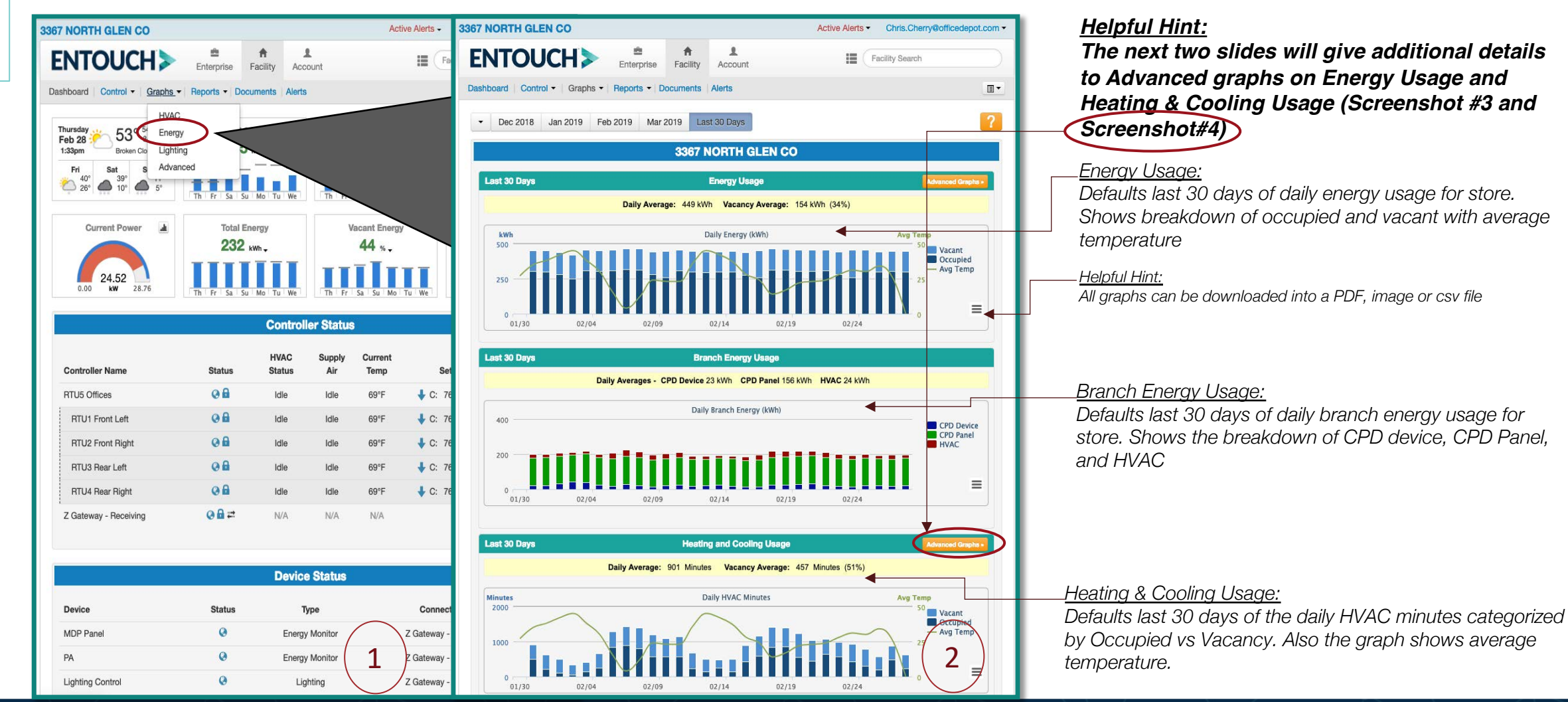

14

## Tab **Graphs Tab** Graphs

#### *Energy*

## Tab **Graphs Tab** Graphs

#### *Heating & Cooling Usage*

*Energy graphs show the Total Energy Usage, Branch Energy including CPD and Heating & Cooling Usage. Total and Heating and Cooling Usage have the ability for advanced graph options.* 

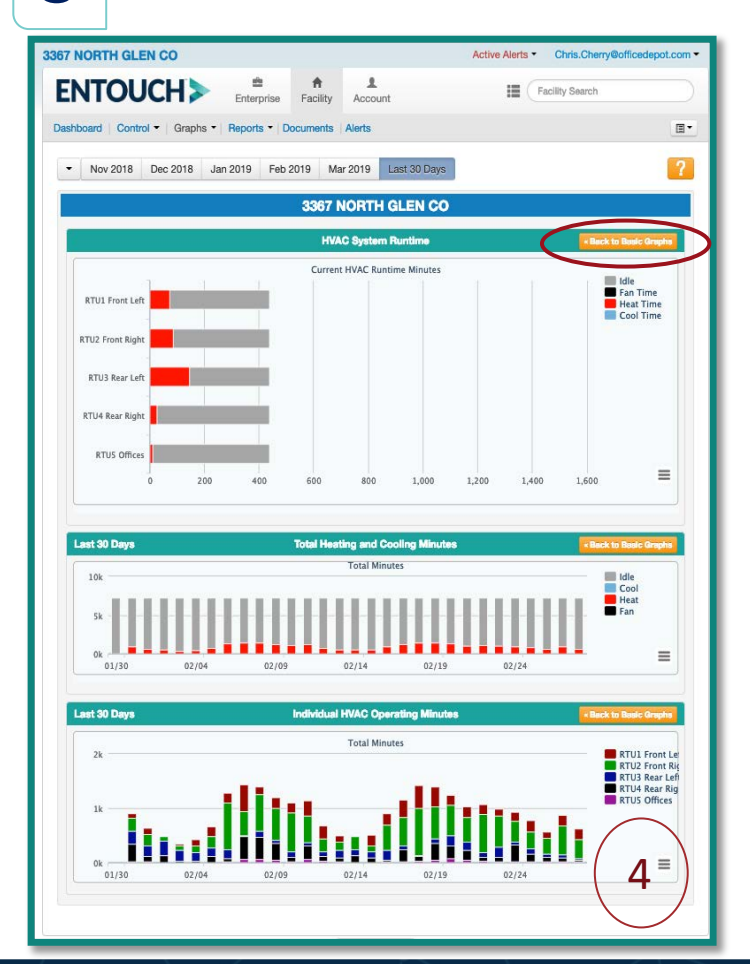

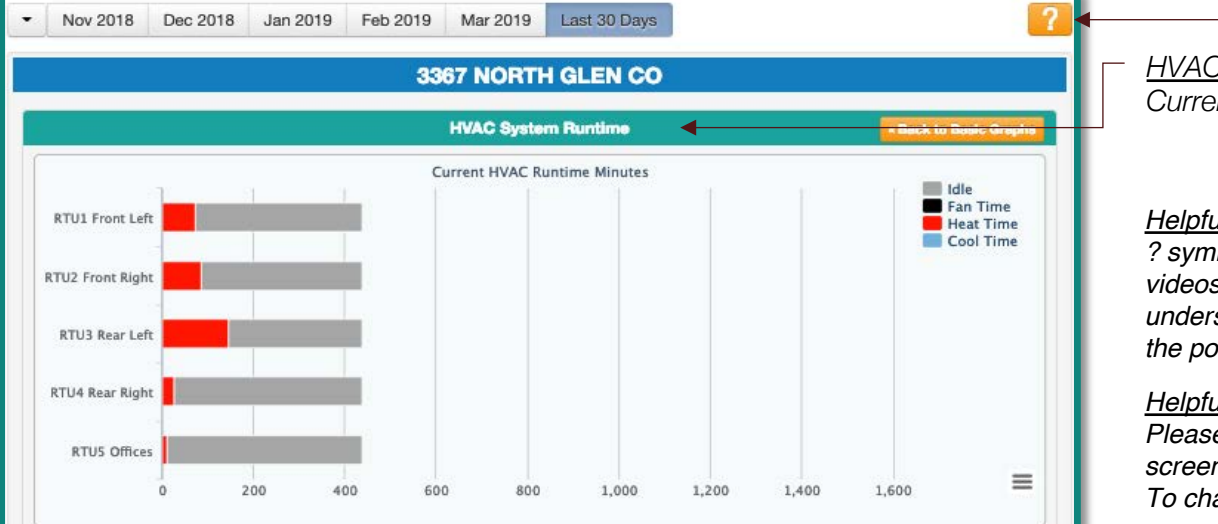

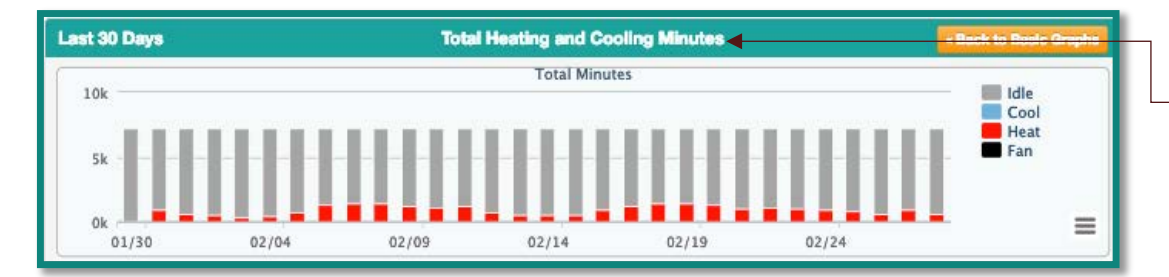

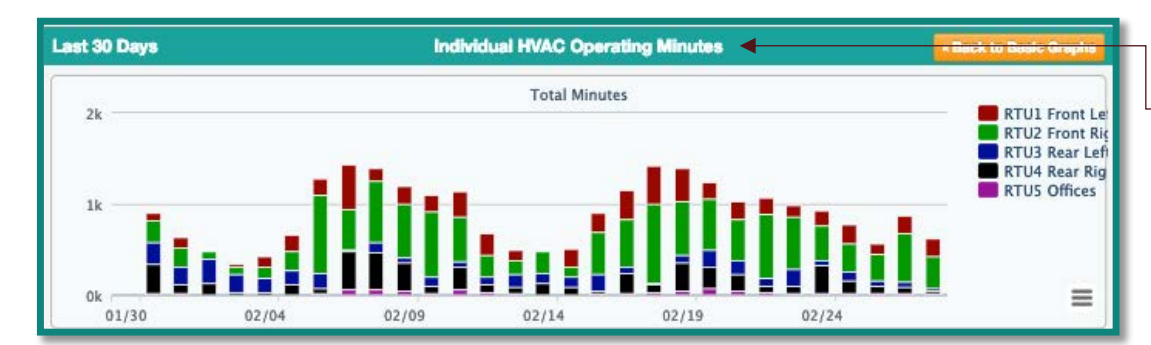

*HVAC System Runtime: Current HVAC runtime in Minutes*

#### *Helpful Hint:*

*? symbol -Majority of the screens have videos of how to navigate and understand the purpose of that area of the portal*

#### *Helpful Hint:*

*Please note the timeframe at the top of screen the minutes are calculated from. To change, simply click to the next month*

*Total Heating and Cooling Minutes: Total Minutes of Idle, Cool, heat and Fan runtime during the last 30 days*

*Individual HVAC Operating Minutes: Total Minutes of Operating minutes per RTU in the last 30 days*

*Advanced*

Tab

*This tab has two graphs that show similar representation health of store with regard to overall HVAC runtime and Energy Usage by time of day.* 

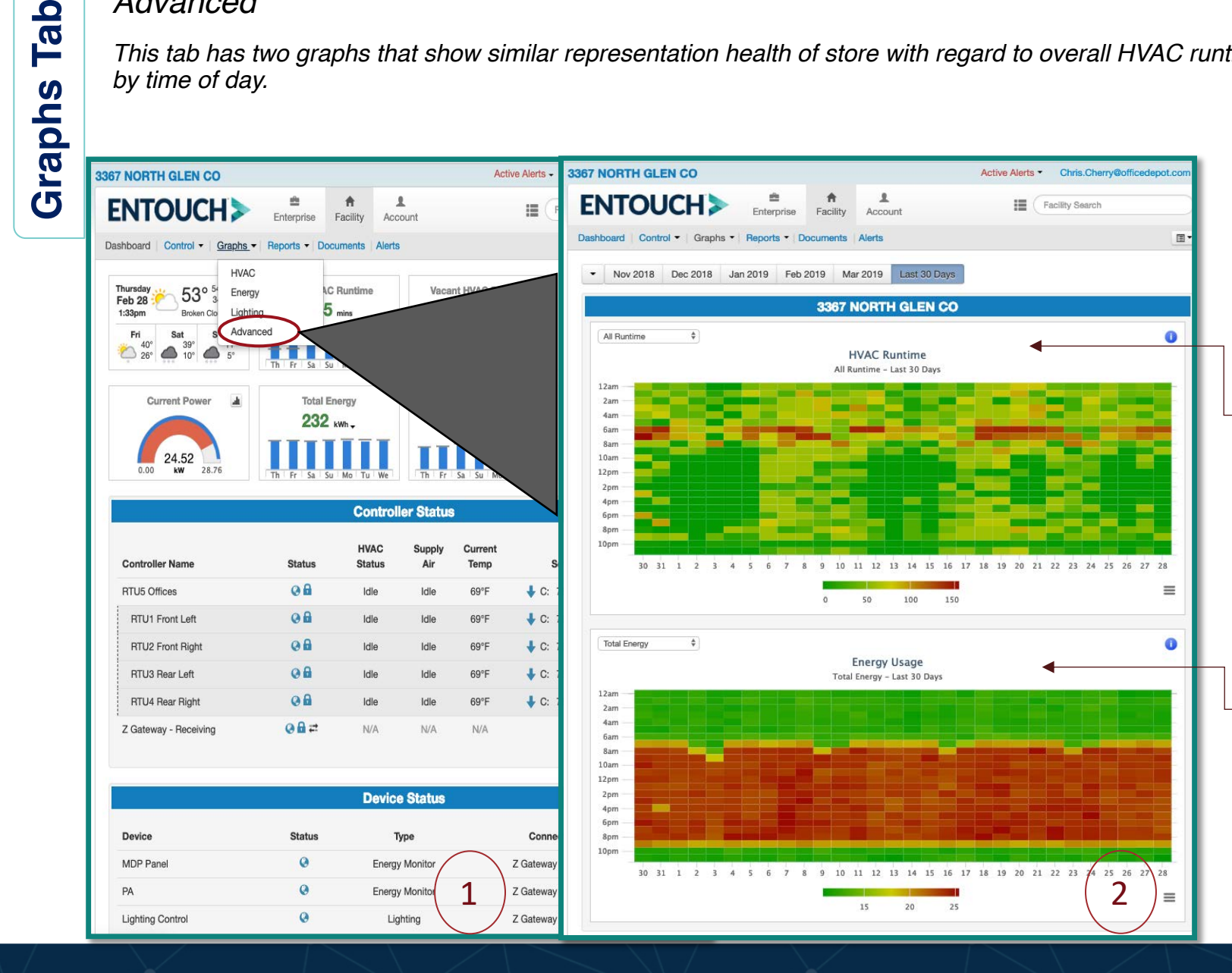

#### *HVAC Runtime:*

*This graph show runtime minutes per hour across the store for the period of time. The reddish colors represent the period with the most usage, while the yellows and green represent less. Using this graph, one can easily spot periods with most runtime and period outside of normal business hours that have unusual runtime.* 

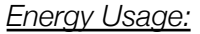

*This graph shows energy usage per hour across the selected store for the chose time period. The reddish colors represent the periods with the most usage, while the yellows represent less.* 

16

#### *Advanced*

**Reports Tab**

Reports

Tab

*The reports tab has several reports available to download anytime. Also this tab has the ability for the user to schedule their own reports* 

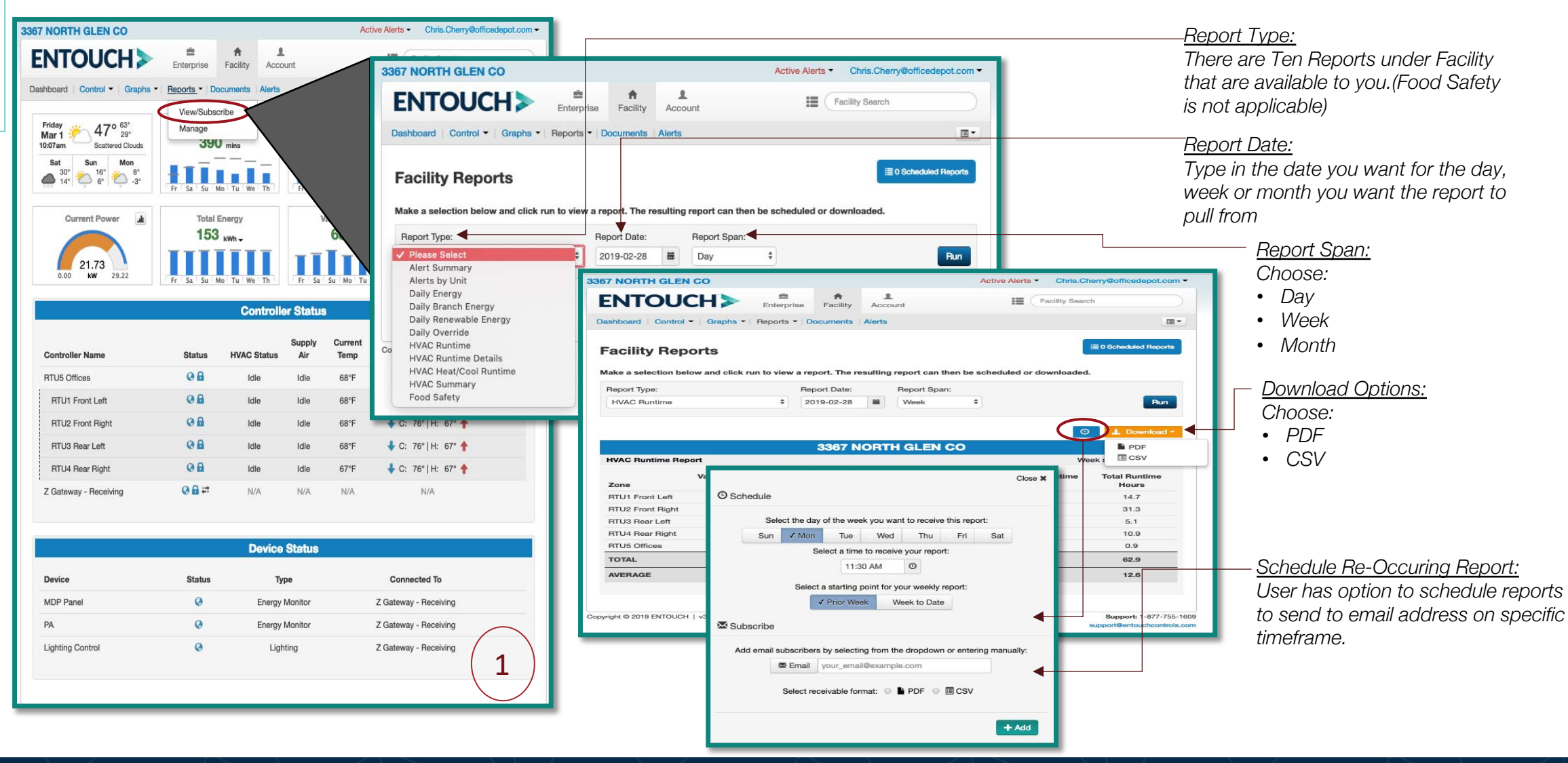

#### *The documents tab is a repository of the installation report and quality control reports that were conducted at the time of installation. They are available for download 24/7.*

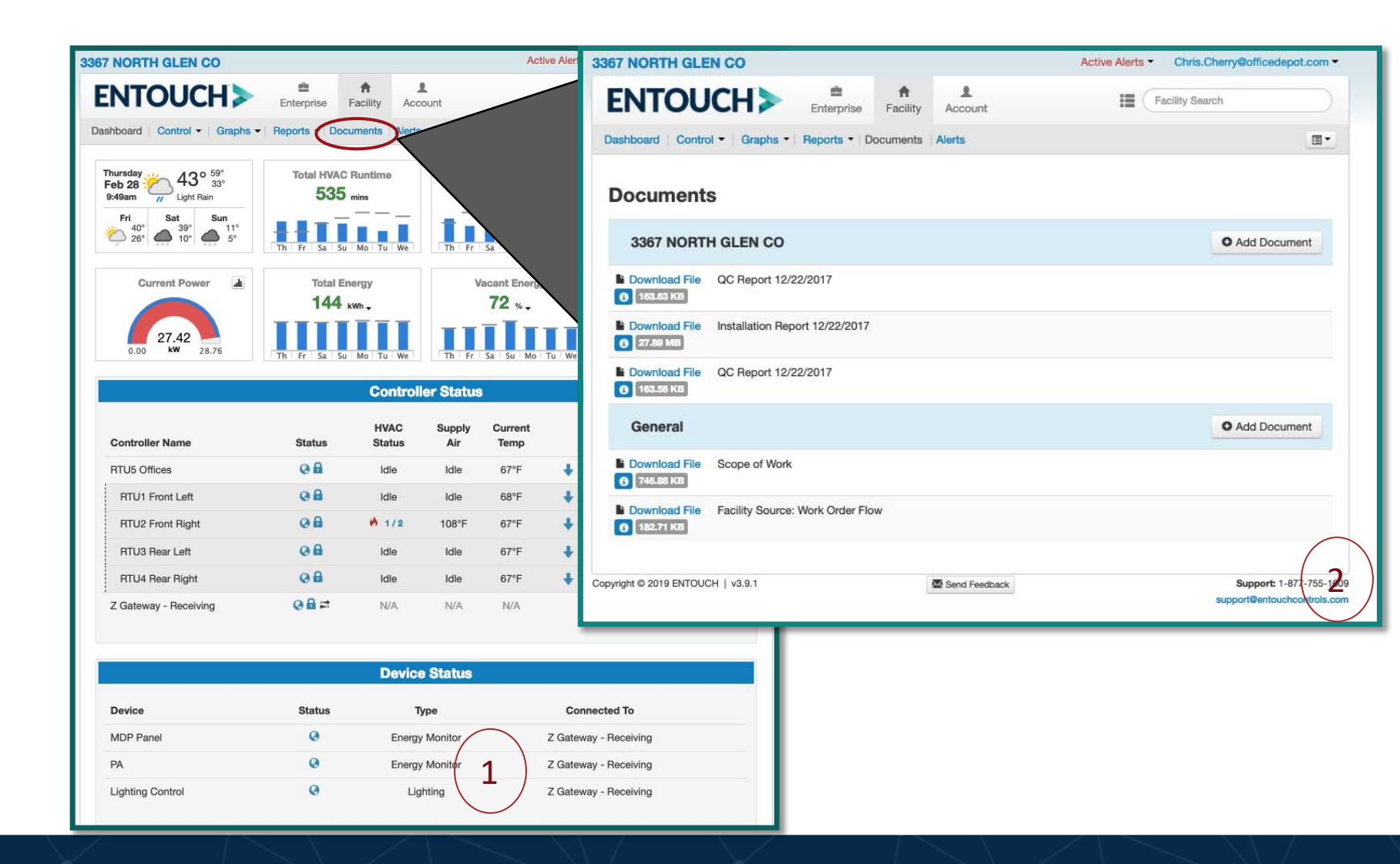